## **Phụ lục 2. HƯỚNG DẪN SỬ DỤNG RESEARCHGRATE**

## **Bước 1. Tạo tài khoản cá nhân**

- (1) Truy cập web của ResearchGate, link: http://www. ResearchGate.net/
- (2) Nhấn chuột Join for free, **hình 1**

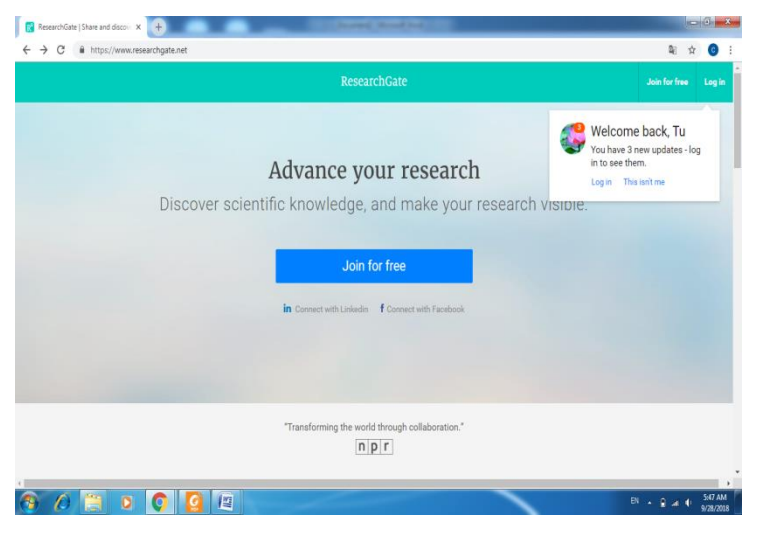

(3) Nhấn chuột nút*Academic or Student*, **hình 2**

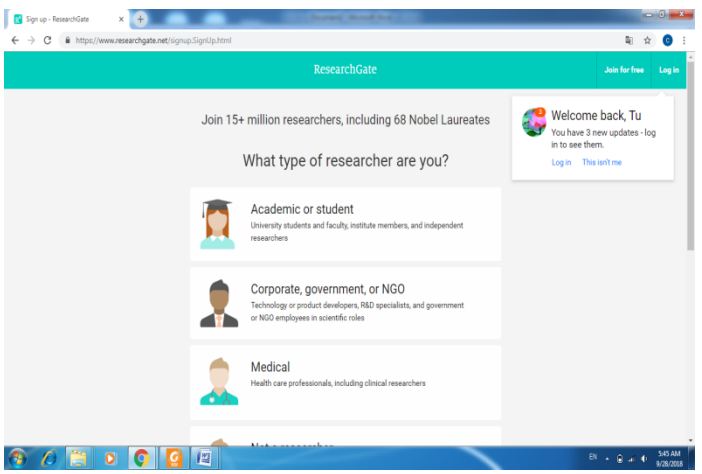

(4) Nhập thông tin trường và Khoa

*Institution*: Gõ thủ công Academy of Finance, Viet Nam (trường hợp nếu đã có trong danh mục thì chỉ cần lựa chọn)

*Department:* Gõ thủ công Ban/Khoa đang làm việc

Nhấn chuột nút *Continue*, **hình 3**

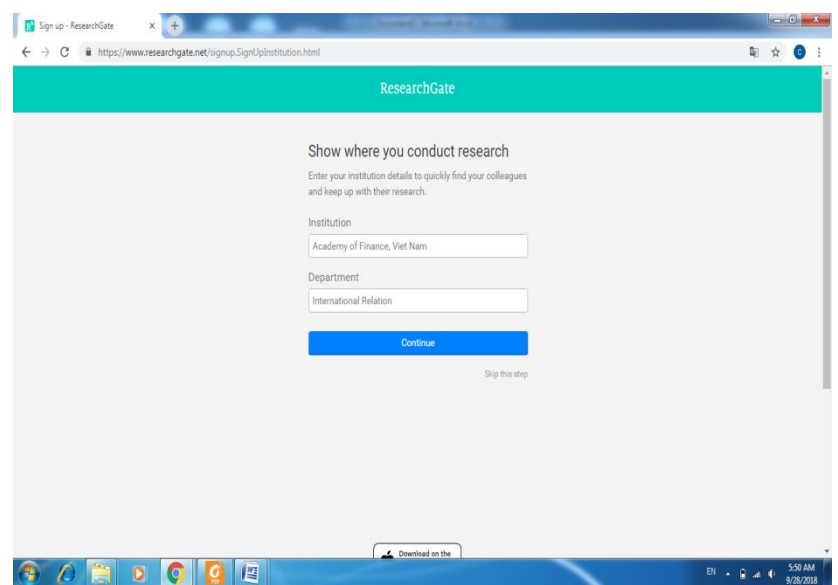

(5) Nhập thông tin cá nhân

*First*: Gõ thủ công Tên cá nhân

*Middle name:* Gõ thủ công tên Đệm

*Last name*: Gõ thủ công Họ

*Your Institution Email*: Gõ thủ công Email cá nhân có tên miền @hvtc.edu.vn

*Password*: Gõ password sẽ đăng nhập tài khoản này

*Agree The term of Service and Acknowledment the Privacy Policies*: tích vào mục này

Nhấn chuột vào nút *Continue*, **hình 4**

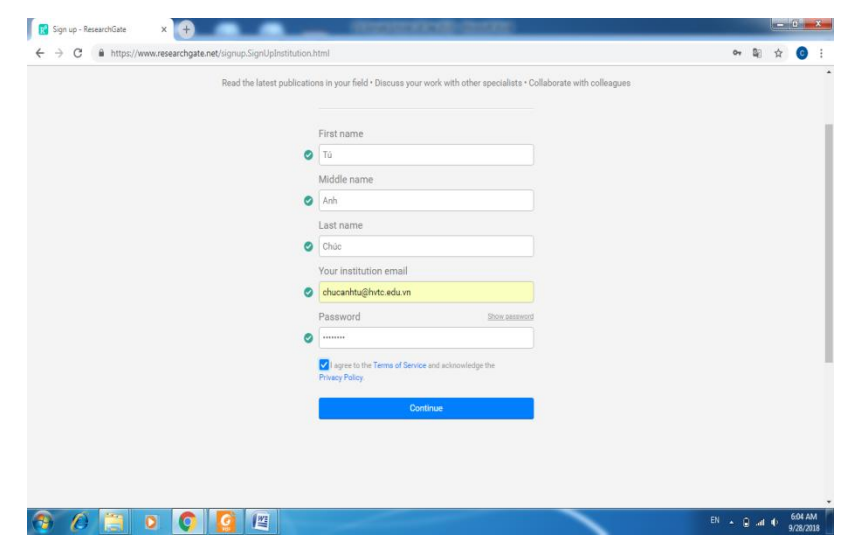

(6) Lựa chọn các công trình và nhấn chuột nút *Continue*

(7) Lựa chọn lĩnh vực Khoa học mà Thầy/Cô quan tâm tại *Select your disciplines* và nhấn chuột nút **Continue**

(8) Lựa chọn các kỹ năng Chuyên môn mà Thầy/Cô có tại *Add your skills and expertise* và nhấn chuột nút **Continue**

(9) Upload ảnh cá nhân và nhấn chuột nút *Complete sign up*

(10) Xác nhận thông tin: vào Email cá nhân đã đăng ký đuôi @hvtc.edu.vn nhấn chuột vào link do ResearchGate cung cấp

**Bước 2, cập nhật công trình:** Add New/Published Research (Articles, books, etc), **hình 5**

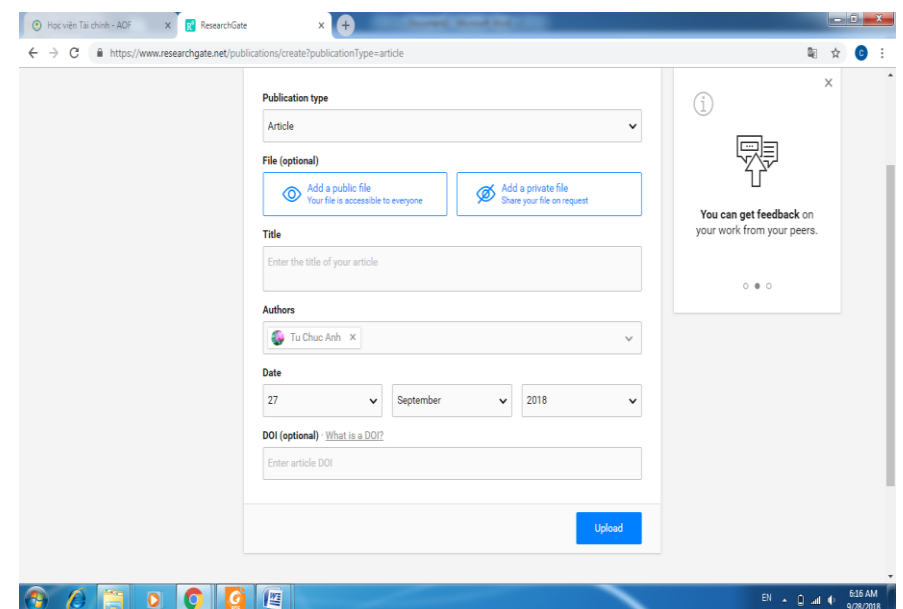

Lưu ý: đọc kỹ các điều khoản và lựa chọn đúng, **hình 6**

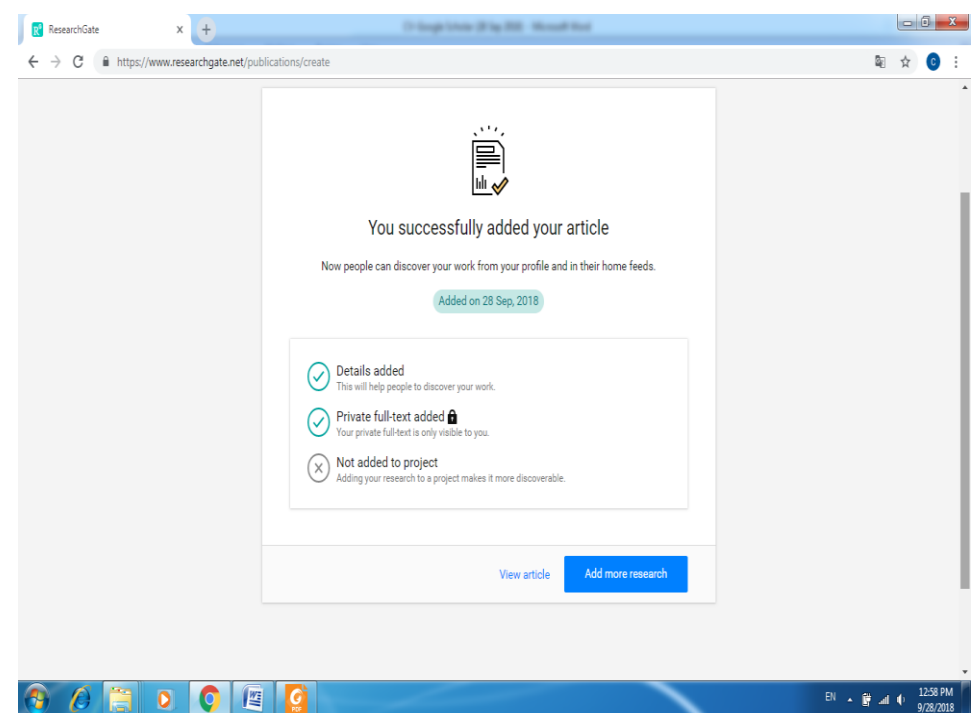

Sau khi cập nhật thành công, tiếp tục nhấn chuột nút *Add more Researche*